- A Tech2Win subscription must be purchased to install this application.
	- 1. Turn any antivirus or firewall off!
	- 2. Connect the Bosch VCI to PC via USB cable, also connect power.
	- 3. Go to the internet and to the web address **[www.acdelcotds.com](http://www.acdelcotds.com/)**
	- 4. On that web page click on "not a registered user click here"

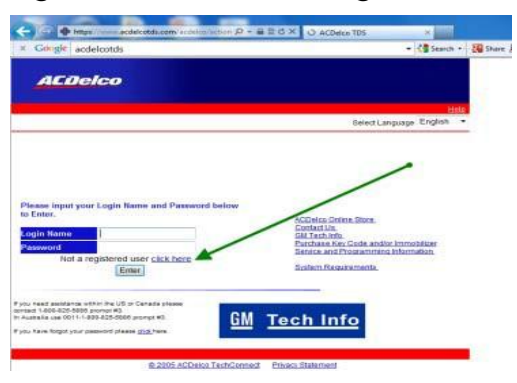

5. Fill out registration form and click on "submit"

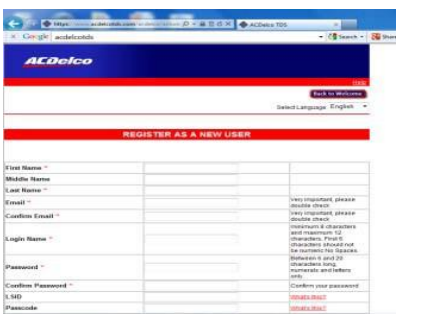

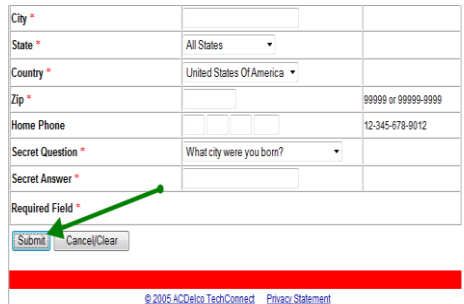

6. On the next screen click on "click here to login" and then use the user name and password you created to login

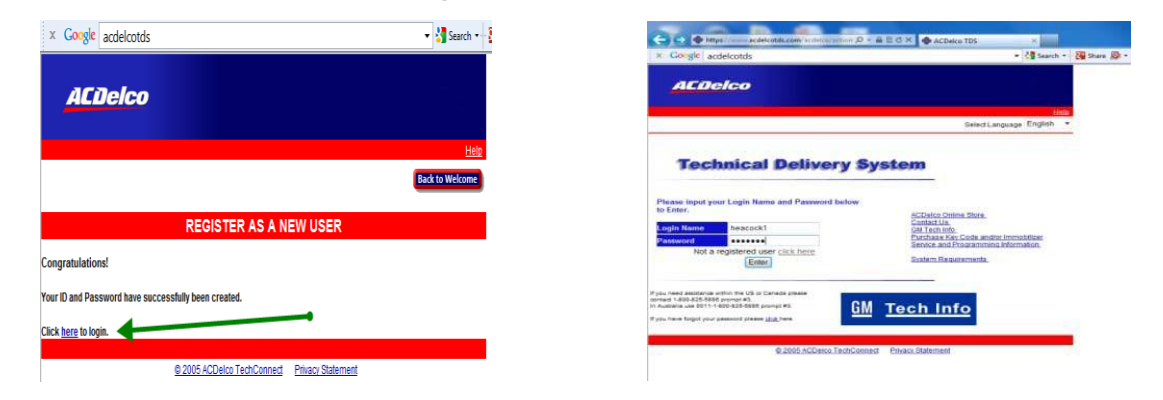

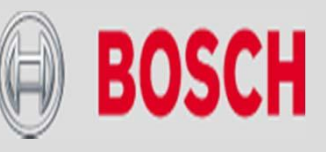

7. The next page is the legal agreement: Scroll down to the bottom of the agreement, click on "accept" and then click on continue |, next screen click on

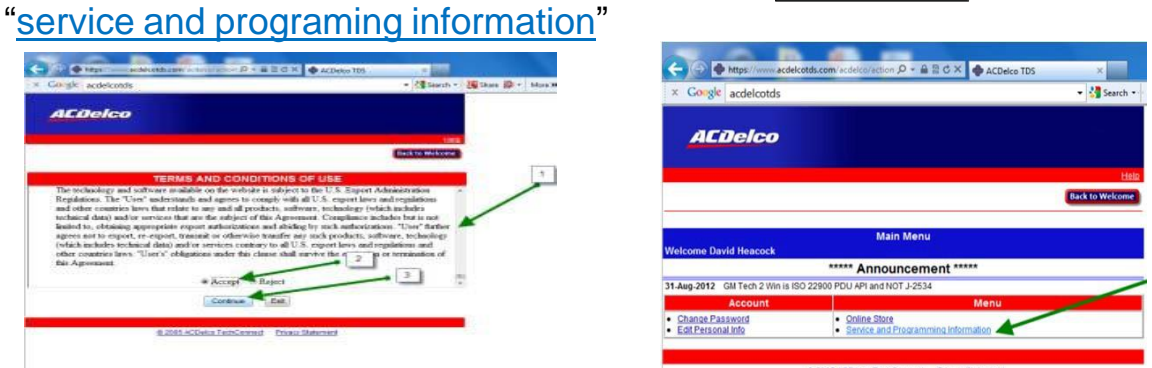

8. Next screen is your choices of subscriptions: For our purpose we will choose the bottom one "Tech2win". Click on "  $\sqrt{\frac{S_{\text{40}}}{S_{\text{40}}}}$  Subschild Then pick length of subscription, then fill out form then click on " $\Gamma$ on next page and click purchase. continue <sup>"</sup> Then next screen fill out credit card info

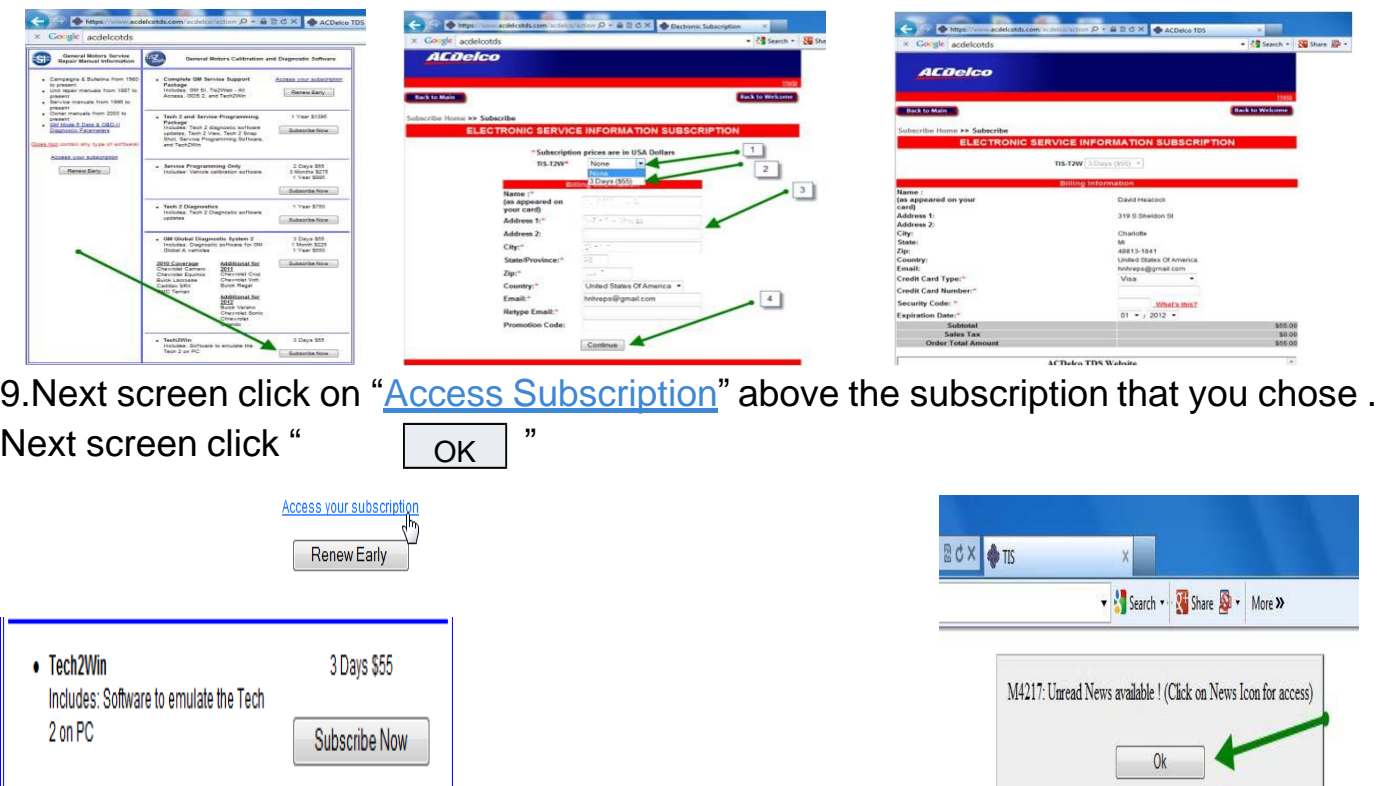

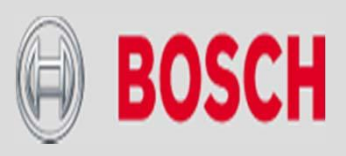

#### 12. Next screen choose "Software Download (SWDL)" and then click

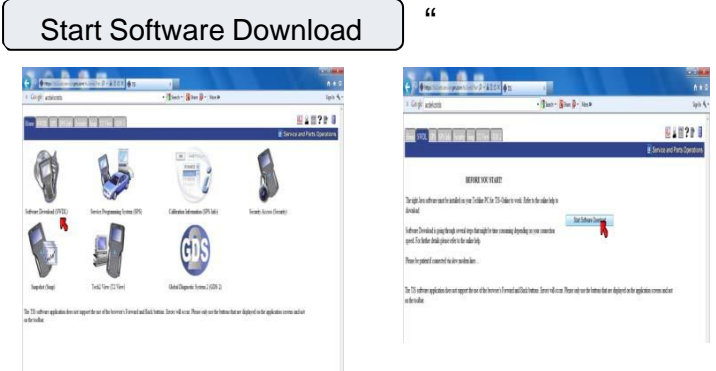

13. Next pop up screen will display "tech2 win not installed" click on " and follow the screen prompts to install tech2win on your PC

 $\ln$ stall  $\mid$ "

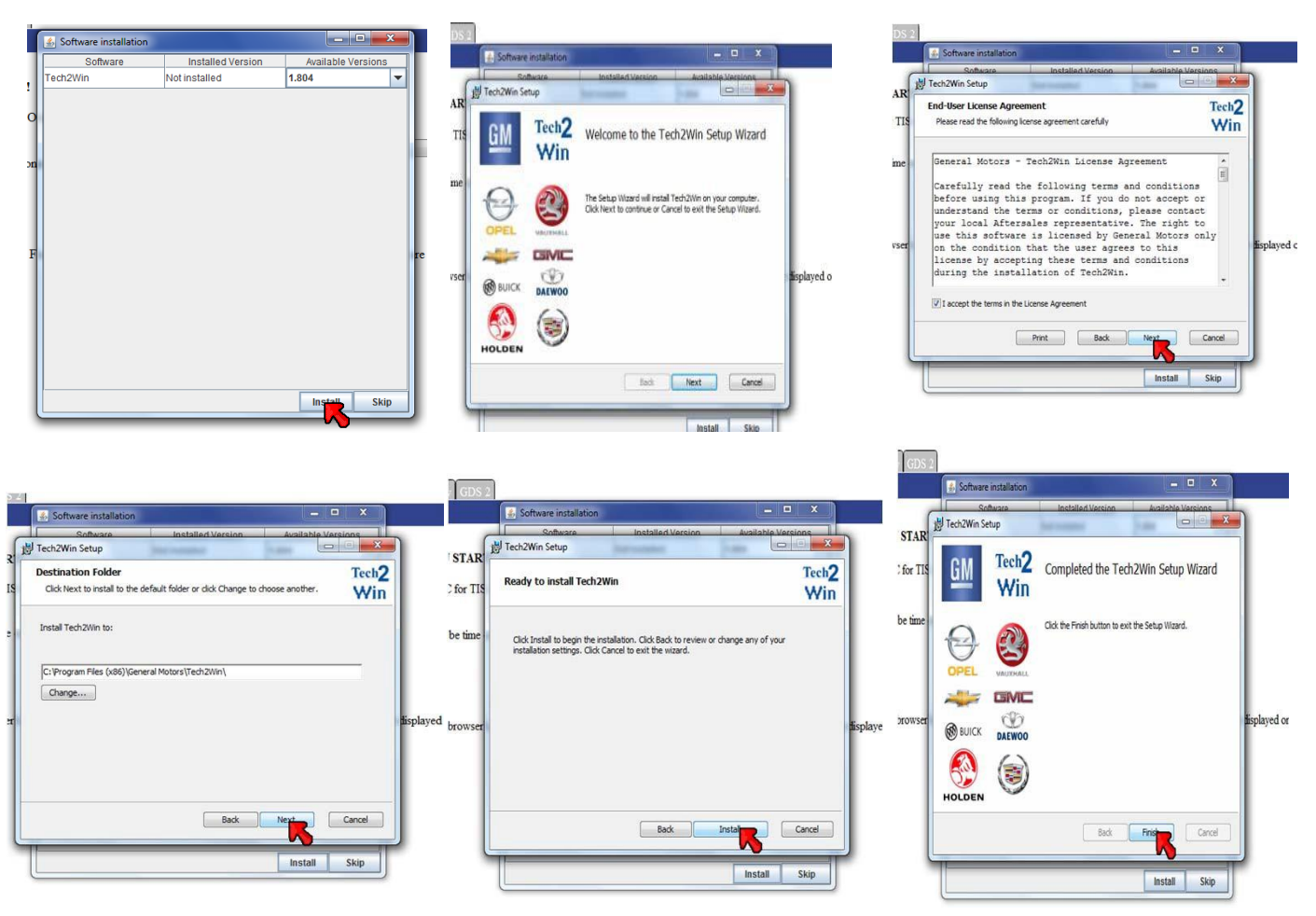

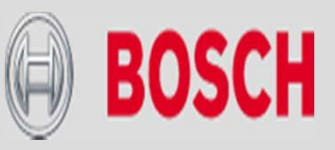

Tech<sub>2</sub>

14. Next screen click "  $\sqrt{OR}$  " Then you need to minimize the internet screen and

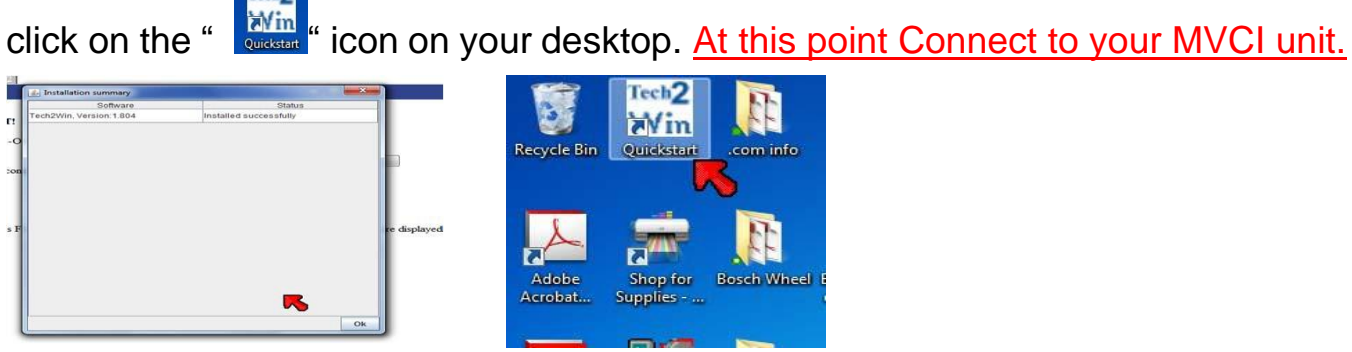

15. When the program opens up you see these 3 screens. The smaller screen with the  $\bigotimes$  click  $\bigcup_{\alpha\in\mathcal{A}}$ 

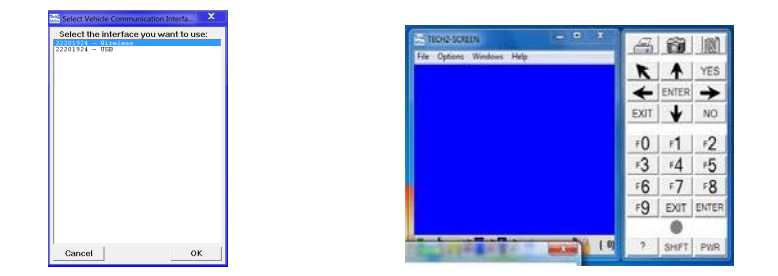

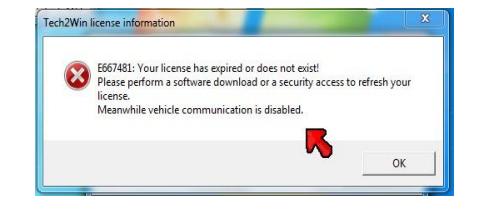

16. Now bring the internet window you minimized back up and choose the option . Choose "North American operations" ,then the latest version of the software, then "english", then "select" then "Download"

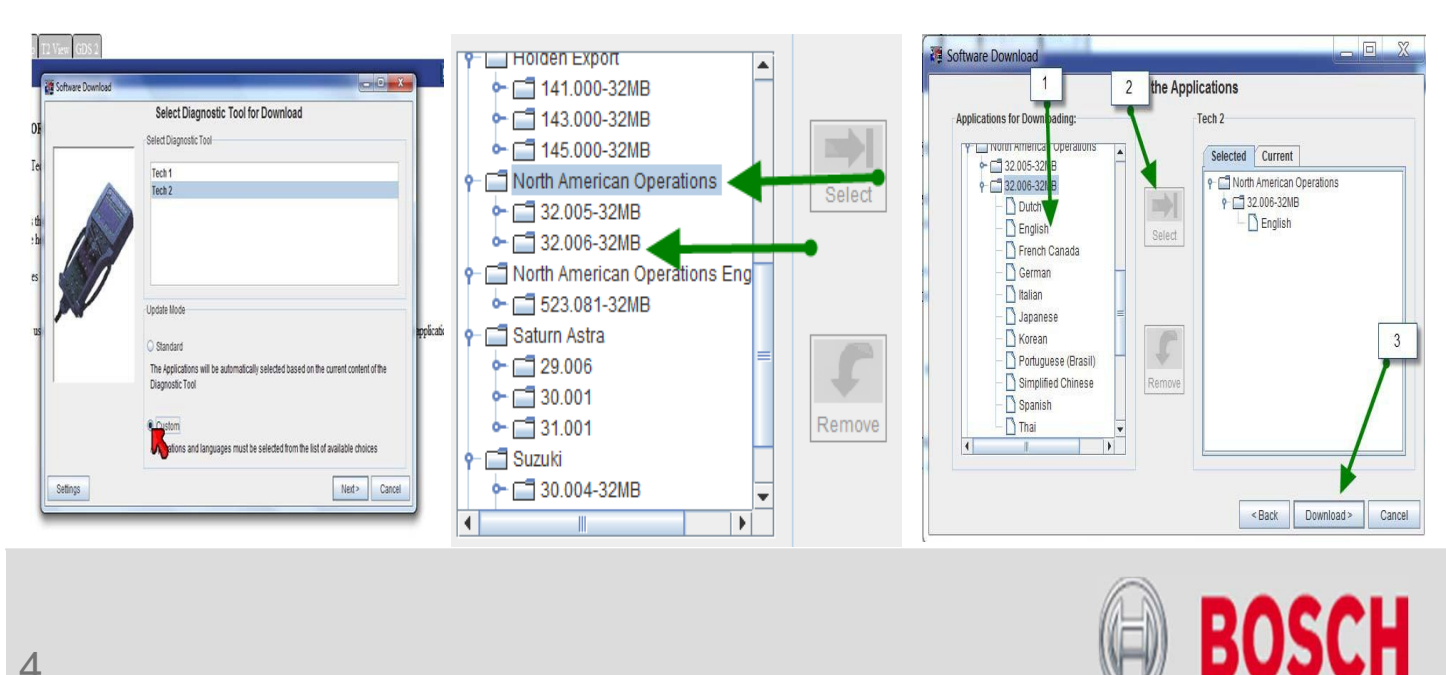

17. Let the program run and then click " $\lfloor$  Close  $\rfloor$  " on the final screen of the installation program and close the internet page. Also close the Tech2win program.

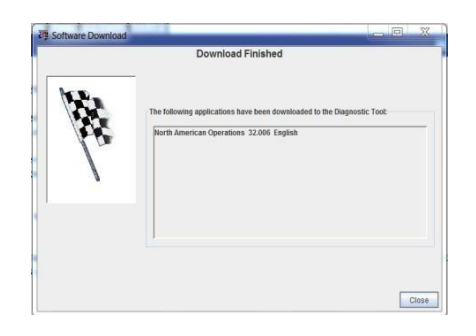

18. Reopen the **Press Program and the "Select Vehicle Communication** Interface" screen should pop up, choose how you want to use the program this time. Once you have done that you should be operational!!

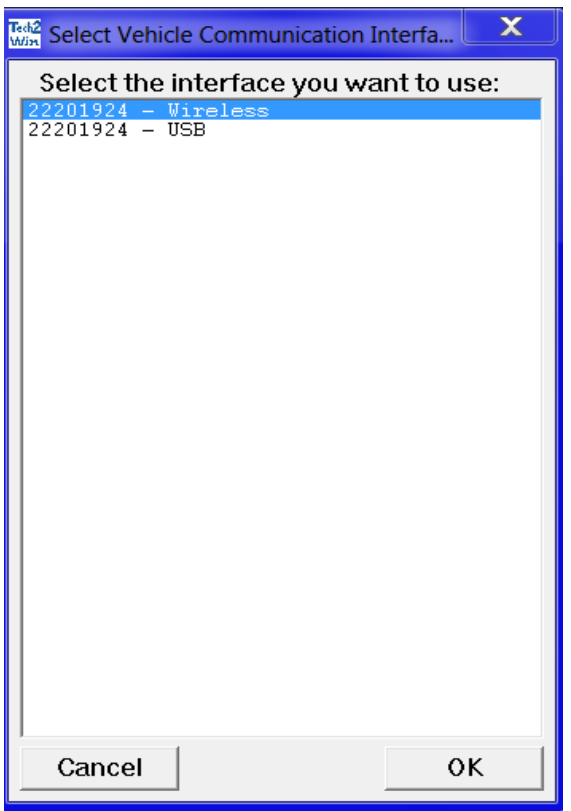

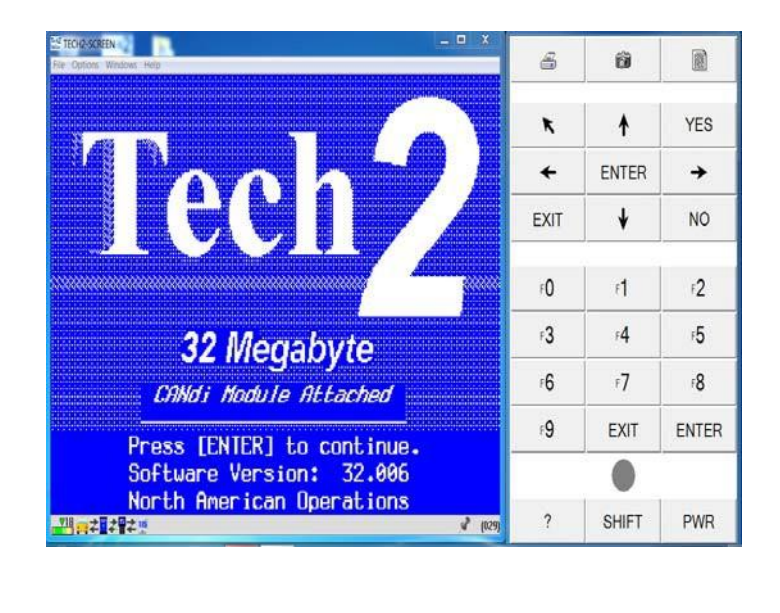

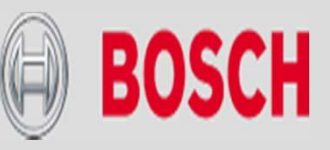

# POSSIBLE ERROR MESSAGES

Most error messages are because the programs can not see the VCI. Error messages E4150 one occurs when you are trying to download the program from the internet.

- Make sure the Windows Firewall and any antivirus is turned off
- Make sure he VCI is powered up and connected via USB cable
- Open up the "VCI Manager" on your desktop and see if it see's the VCI, if it does it is probably a firewall, if it does not call Bosch Tech support for help on resolving the issue.

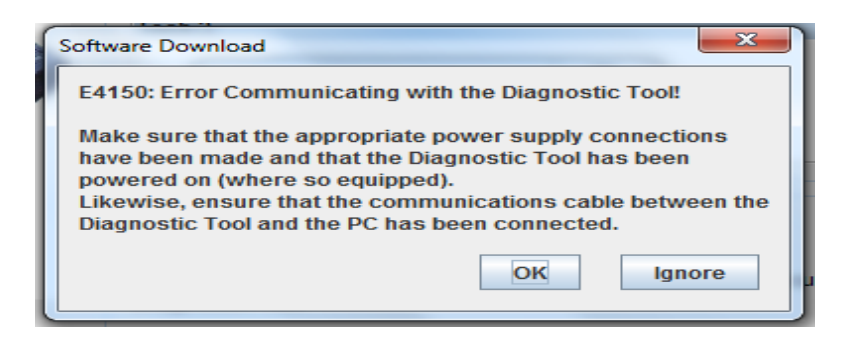

This message occurs wihen you open TECH2win without the VCI hooked up and powered on.

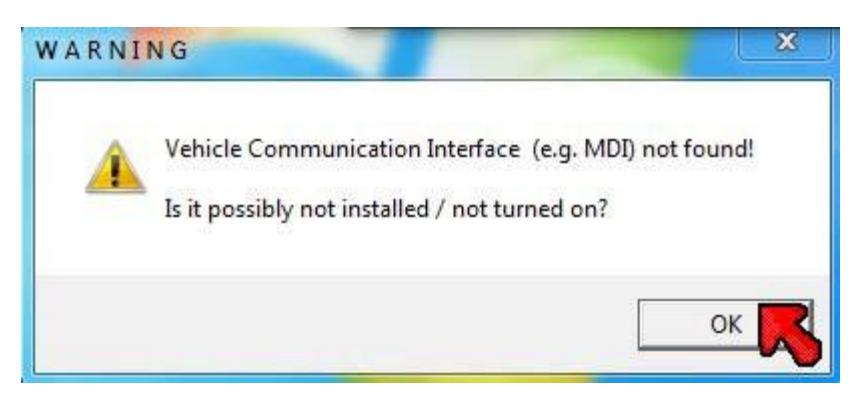

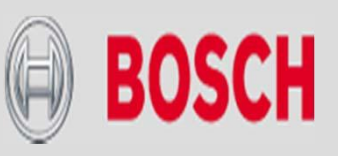